# Elementary Parent & Student

*Digital Learning Quick Reference*

### Clever Login Instructions

BISD uses Clever as an easy way for students to access all their learning applications in a single location, the Clever Portal. To assist any students in your household with continuing their learning at home, simply have them log into the Clever Portal using the directions provided below.

Please note, *only students are able to log into the portal*. Parents do not have accounts in Clever, and will not be able to log into it with their personal email accounts.

- 1. Go to [clever.com/in/bastropisd](https://clever.com/in/bastropisd)
- 2. On the landing page, choose the button that correctly identifies you (either K-4 Student, or 5-12 Student or Faculty/Staff)
- 3. Log in:
	- K-4 Students log in with their school ID number is their username AND password
- 4. Upon login you will see a dashboard of program icons. Simply click the program you want to access.

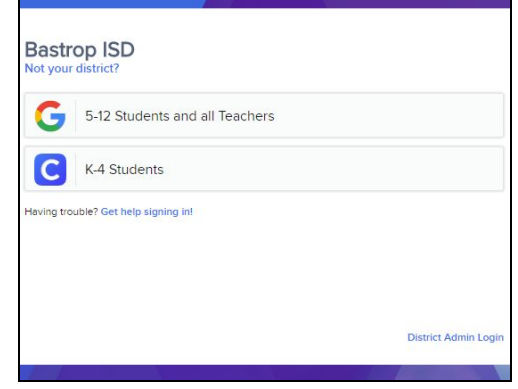

If you're having trouble logging in, you can double check your student's login credentials by logging into [Family](https://skyward.bisdtx.org/scripts/wsisa.dll/WService=wsEAplus/seplog01.w) [Access](https://skyward.bisdtx.org/scripts/wsisa.dll/WService=wsEAplus/seplog01.w), clicking Portfolio on the left, selecting the student, then clicking Student Login Credentials. This will generate a report that you can click on to retrieve the student's username and password.

If you've tried everything above and are still having trouble, you can reach the BISD Technology Department at *(512) 772-7199 between 8:00 a.m. and 5:00 p.m. for support.*

### Seesaw Login Instructions

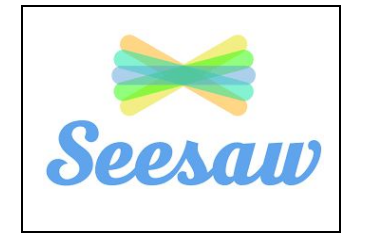

- 1. Log into Clever.
- 2. Click on the Seesaw icon.
- 3. For more information about creating a post, click [here](https://drive.google.com/file/d/1OQr7Rvlq84MnNBCKME_VN0c6V2Y_66cm/view?usp=sharing).
- 4. For more information about responding to activities, click [here.](https://drive.google.com/open?id=10PPBmmrW64LwLdr2oNbO-Vk14K0LOA0C)

#### *Video Conferencing Note*

Many teachers will be using Zoom as their video conferencing platform for 2020-21. An excellent parents' guide to Zoom can be found [here](https://www.commonsensemedia.org/blog/parents-ultimate-guide-to-zoom)!

# Intermediate, Middle & High School Parent & Student

*Digital Learning Quick Reference*

## Clever Login Instructions

BISD uses Clever as an easy way for students to access all their learning applications in a single location, the Clever Portal. To assist any students in your household with continuing their learning at home, simply have them log into the Clever Portal using the directions provided below.

Please note, *only students are able to log into the portal*. Parents do not have accounts in Clever, and will not be able to log into it with their personal email accounts.

- 1. Go to [clever.com/in/bastropisd](https://clever.com/in/bastropisd)
- 2. On the landing page, choose the button that correctly identifies you (either K-4 Student, or 5-12 Student or Faculty/Staff)
- 3. Log in:
- 5-12 Students and all staff log in with their Google credentials (ex. 012345@student.bisdtx.org)
- 4. Upon login you will see a dashboard of program icons. Simply click the program you want to access.

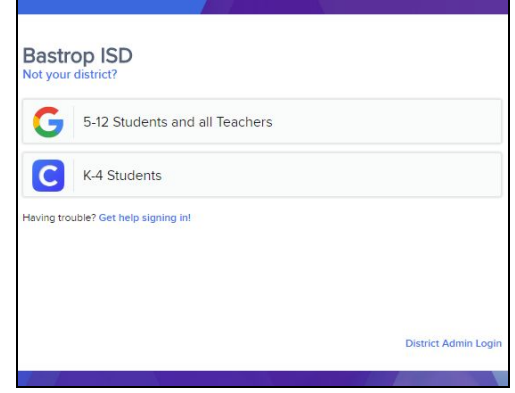

If you're having trouble logging in, you can double check your student's login credentials by logging into [Family](https://skyward.bisdtx.org/scripts/wsisa.dll/WService=wsEAplus/seplog01.w) [Access](https://skyward.bisdtx.org/scripts/wsisa.dll/WService=wsEAplus/seplog01.w), clicking Portfolio on the left, selecting the student, then clicking Student Login Credentials. This will generate a report that you can click on to retrieve the student's username and password.

If you've tried everything above and are still having trouble, you can reach the BISD Technology Department at *(512) 772-7199 between 8:00 a.m. and 5:00 p.m. for support.*

### Google Classroom Login Instructions

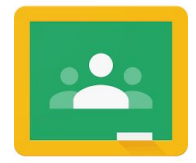

- 1. Log into Clever.
- 2. Click on the Google Classroom icon.
- 3. For a quick guide to Google Classroom, click [here.](https://docs.google.com/document/d/1shvyi3nxqjplkyId2q4f8vre3E6njLLYvGGn0nrElZs/edit)
- 4. For video instructions on how to turn in different types of assignments, click [here](https://youtu.be/Xf6UDUSHSP0).

#### *Video Conferencing Note*

Many teachers will be using Zoom as their video conferencing platform for 2020-21. An excellent parents' guide to Zoom can be found [here](https://www.commonsensemedia.org/blog/parents-ultimate-guide-to-zoom)!

# Padre y Estudiante de Primaria

*Referencia Rápida de Aprendizaje Digital*

### Instrucciones de Acceso a Clever

Portal Clever- BISD utiliza Clever como una forma fácil para que los estudiantes accedan a todas sus aplicaciones de aprendizaje en un solo lugar. Para ayudar a cualquier estudiante desde su hogar a continuar su aprendizaje en casa, simplemente haga que se conecten al Portal Clever utilizando las instrucciones que se proporcionan a continuación.

Por favor, tenga en cuenta que sólo los estudiantes pueden iniciar sesión en el portal. Los padres no tienen

cuentas en Clever y no podrán ingresar a Clever con sus cuentas de correo electrónico personales.

- 1. Ir a [clever.com/in/bastropisd](http://clever.com/in/bastropisd)
- 2. En la página de destino, elija el botón que le identifique correctamente (ya sea estudiante de K-4, o estudiante de 5-12 o maestro(a) )
- 3. Ingresar al sistema:
	- a. Los estudiantes de K-4 se conectan con su número de identificación de la escuela el cual es su nombre de usuario Y contraseña
- 4. Al iniciar la sesión en Clever verás un panel de iconos del programa. Simplemente presiona en el icono del programa al que quieres ingresar.

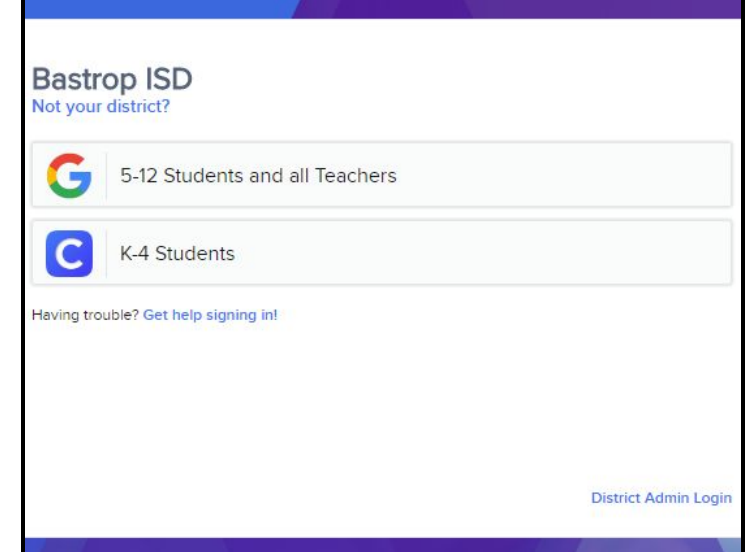

Si tiene problemas para ingresar al sistema, verifique los datos de ingreso entrando a Family [Access,](https://skyward.bisdtx.org/scripts/wsisa.dll/WService=wsEAplus/seplog01.w) presionando en Portafolio a la izquierda, seleccionando al estudiante y presionando en Student Login Credentials. Esto generará un reporte en el que podrá pulsar para recuperar el nombre de usuario y la contraseña del estudiante. Si ha intentado todo lo anterior y todavía tiene problemas, puede comunicarse con el Departamento de Tecnología de BISD al (512) 772-7199 entre las 8:00 a.m. y las 5:00 p.m. para obtener ayuda.

### Instrucciones de Acceso a Seesaw

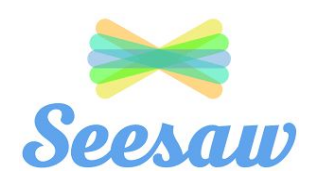

- 1. Ingresar a Clever.
- 2. Presionar en el icono de Seesaw
- 3. Para obtener más información sobre cómo publicar, [presione aquí](https://drive.google.com/file/d/1OQr7Rvlq84MnNBCKME_VN0c6V2Y_66cm/view?usp=sharing)
- 4. Para más información sobre como responder a actividades, [presione](https://drive.google.com/open?id=10PPBmmrW64LwLdr2oNbO-Vk14K0LOA0C) [aquí](https://drive.google.com/open?id=10PPBmmrW64LwLdr2oNbO-Vk14K0LOA0C)

#### *Nota sobre Videoconferencia*

Muchos maestros(as) usarán Zoom como su plataforma de videoconferencia para 2020-21. ¡Una excelente guía para padres de Zoom se puede encontrar [aquí!](https://www.commonsensemedia.org/blog/parents-ultimate-guide-to-zoom)

# Padre y Estudiante de lntermedia, Secundaria y Preparatoria

*Referencia Rápida de Aprendizaje Digital*

### Instrucciones de Acceso a Clever

Portal Clever- BISD utiliza Clever como una forma fácil para que los estudiantes accedan a todas sus aplicaciones de aprendizaje en un solo lugar. Para ayudar a cualquier estudiante desde su hogar a continuar su aprendizaje en casa, simplemente haga que se conecten al Portal Clever utilizando las instrucciones que se proporcionan a continuación.

Por favor, tenga en cuenta que *sólo los estudiantes pueden iniciar sesión en el portal*. Los padres no tienen cuentas en Clever y no podrán ingresar a Clever con sus cuentas de correo electrónico personales.

1. Ir a [clever.com/in/bastropisd](http://clever.com/in/bastropisd)

2. En la página de destino, elija el botón que le identifique correctamente (ya sea estudiante de K-4, o estudiante de 5-12 o maestro(a) )

- 3. Ingresar al sistema:
	- Los estudiantes de 5-12 y maestros ingresan al sistema con su cuenta de acceso a Google (por ejemplo, [012345@student.bisdtx.org](mailto:012345@student.bisdtx.org))

4. Al iniciar la sesión en Clever verás un panel de iconos del programa. Simplemente presiona en el icono del programa al que quieres ingresar.

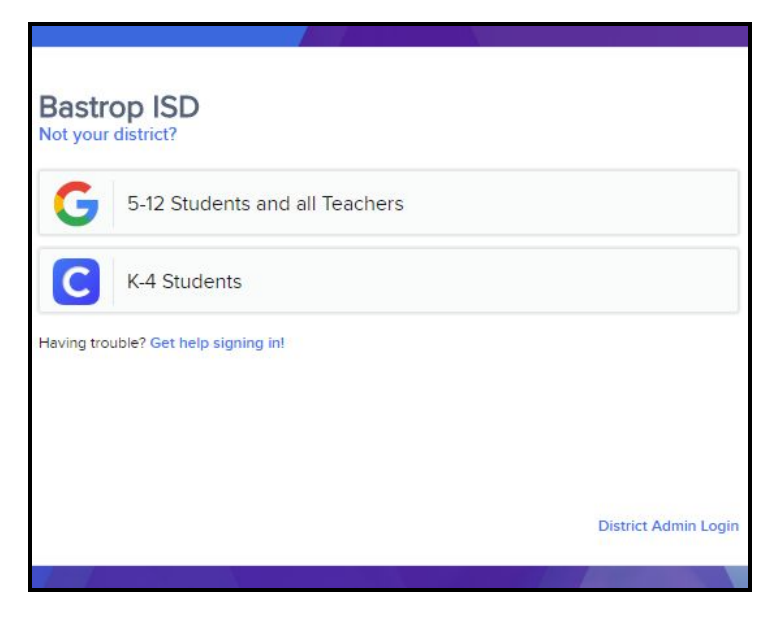

Si tiene problemas para ingresar al sistema, verifique los datos de ingreso entrando a **Family Access**, presionando en Portafolio a la izquierda, seleccionando al estudiante y presionando en Student Login Credentials. Esto generará un reporte en el que podrá pulsar para recuperar el nombre de usuario y la contraseña del estudiante.

*Si ha intentado todo lo anterior y todavía tiene problemas, puede comunicarse con el Departamento de Tecnología de BISD al (512) 772-7199 entre las 8:00 a.m. y las 5:00 p.m. para obtener ayuda.*

### Instrucciones para Ingresar al Salón de Google

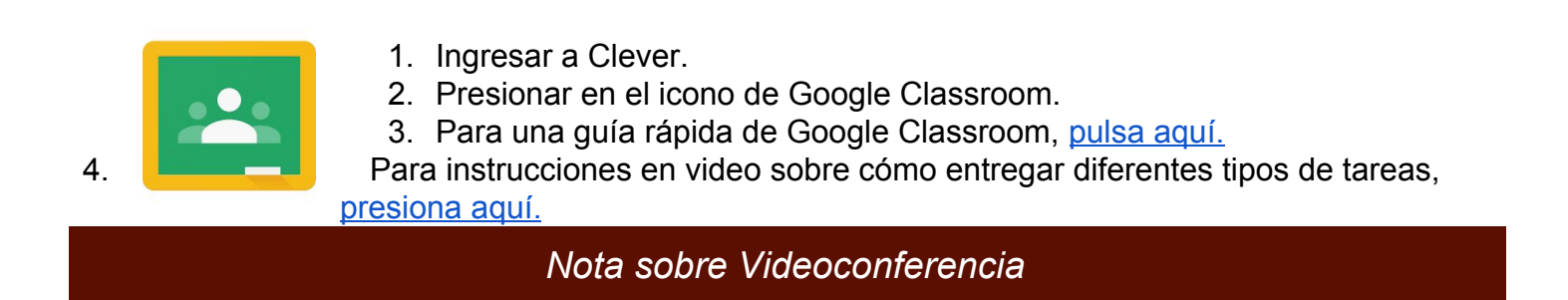

Muchos maestros(as) usarán Zoom como su plataforma de videoconferencia para 2020-21. ¡Una excelente guía para padres de Zoom se puede encontrar [aquí!](https://www.commonsensemedia.org/blog/parents-ultimate-guide-to-zoom) (oprima "ver la pagina en espanol).